# 世界の気象データベースソフトウェア

# (WEADAC 4.0)

# の使い方

Version 1.0: May, 2020

株式会社 気象データシステム(MDS)

Meteorological Data System, Co., Ltd.

# 目次

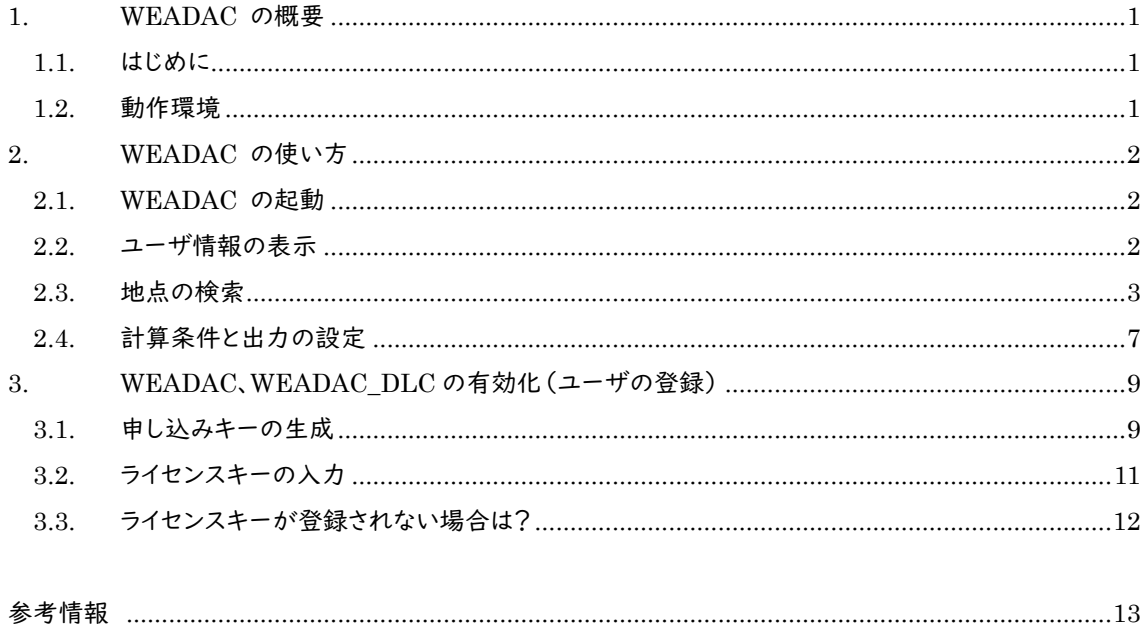

WEADAC のホームページについて 拡張アメダス気象データやその関連プログラムなどに関する情報,お問い合わせは,以下の URL に示す MDS のホームページをご覧ください。 http://www.metds.co.jp/

# 1. WEADAC の概要

#### 11 はじめに

室内環境を維持するためのエネルギーは有限で,地球環境保全のためには周辺地域との共生が求められ ます。省資源・省エネルギー,すなわち地球環境にやさしい建築づくりを実現するためには,その土地の気候風 土を理解し,その特徴を生かした空調計画を立案することが基本となります。世界各国で空調計画を立案す るためには,その土地の気候を客観的な数値で表す気象データが必要です。ここでいう空調計画とは,冷暖 房装置設計のための設計熱負荷計算,及び年間エネルギー消費量を検討するための月別の平均熱負荷計 算に基づく空調計画を意味しています。

世界各地の気候風土を考慮した空調計画を可能にするために世界 3722 都市の気象データを整理し,こ れらの気象データを WEADAC に搭載しました。ユーザーが世界の任意地点の緯度・経度を入力すると, WEADAC は 3722 地点の中から,入力された緯度・経度に近い 10 の候補地を出力します。それらの候補地 から 1 地点を指定すると,WEADAC は指定された地点の設計熱負荷計算,及び平均熱負荷計算のための 気象データを作成します。

WEADAC は気象データを作成するアプリケーション・ソフトウエアであり,熱負荷計算の機能は持っていま せん。WEADAC が作成する気象データは熱負荷計算で必要とされる気象要素の一日分の毎時別値であり, このデータを用いた熱負荷計算は通常,周期的定常計算により行われます。WEADAC が作成した気象デー タを用いて熱負荷計算を行う際には,周期的定常計算が可能な,しかるべき熱負荷計算プログラムを用いる ことをお勧めします。

WEADAC が作成した気象データを用いて熱負荷計算を行うプログラムとしては、WEADAC\_DLC が準 備されています。WEADAC\_DLC は WEADAC が出力したテキストファイルを用います。具体的な使い方は、 本ホームページの『WEADAC\_DLC 設計熱負荷計算マニュアル』をご覧ください。

WEADAC は、BEST で直接使用することができるフォーマットで気象データを出力する機能も有していま す。この機能を用いると,WEADAC の気象データを,熱負荷計算にとどまらず,BEST が提供する各種計算 サービスにつなげることができます。

ユーザーの皆様にとって,本ソフトウェアが新たな開発や知識の創出に役立つツールとなりますことを祈念 いたします。

### 1.2. 動作環境

本ソフトウェアは, Windows10 での使用を前提に開発され,日本語版 Windows 10 と日本語版 Windows 7 において動作の確認をしています。

動作に必要な最低限の画面の解像度は,1024×768 ドットですが,縦の解像度が 1000 以上で快適に動 作します。また,Windows 標準のドット密度(96dpi)で正しく表示されるよう開発されています。そのため,テキ スト表示に使用する値を 96dpi より大きく設定している場合,ボタン等に表示されるテキストが一部欠ける場 合がありますが,これは本ソフトウェアの不具合ではありません。また,表示が欠けても本ソフトウェアの動作に 問題はありません。

<sup>\*</sup>BEST : The BEST Program / 建築物総合エネルギーシミュレーションツール(Building Energy Simulation Tool)。建築 設計時に提出される建物の省エネルギー計画書の作成支援ツールとして国土交通省の認可を受けている。

# 2. WEADAC の使い方

## 2.1. WEADAC の起動

WEADAC はパソコンにインストールした後に起動できるようになります。起動まではインストールマニュアル を参照してください。

WEADAC を,ユーザ登録していない状態で起動すると,図 1 のようなダイアログが表示されます。登録せず に試用する場合には,「このまま試用する」を選択してください。「このまま試用する」では,ユーザ登録された 状態と同じ操作ができ,同じ動作を得られますが,どの地点を選択しても「鹿児島」のデータが出力されます。

ユーザ登録の方法は次章「3.WEADAC、WEADAC\_DLC の有効化(ユーザの登録)」で示しています。 購入の際はその内容にしたがい,ユーザ登録をしてください。

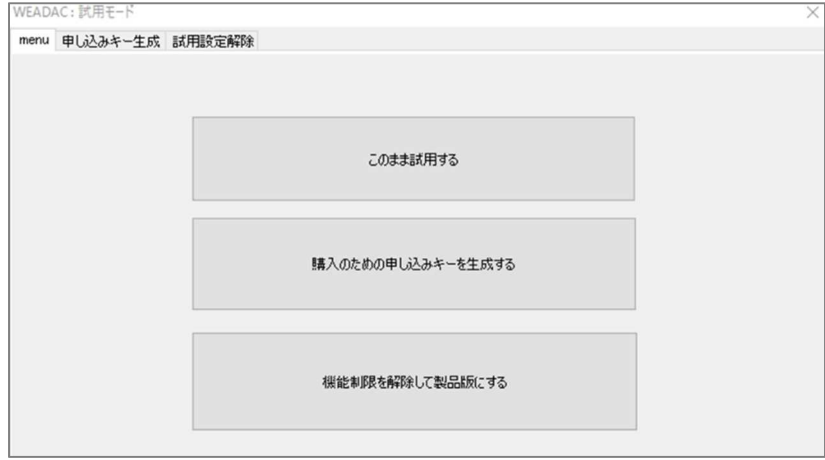

図 1 ユーザ登録ダイアログ

# 2.2. ユーザ情報の表示

WEADAC は起動するとはじめにユーザ情報を表示します(図 2)。登録されているユーザ名と,WEADAC が使用できる期限が示されるので確認して「閉じる」を押してください。

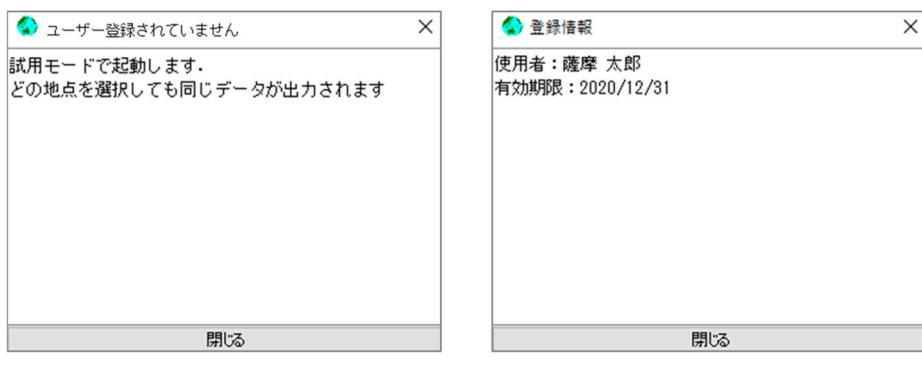

図 2 試用時(左)と登録済時(右)のユーザ情報ダイアログ

**2**

# 2.3. 地点の検索

WEADAC ではまず,出力対象となる地点の検索をおこないます。画面の構成を図 3 に示します。

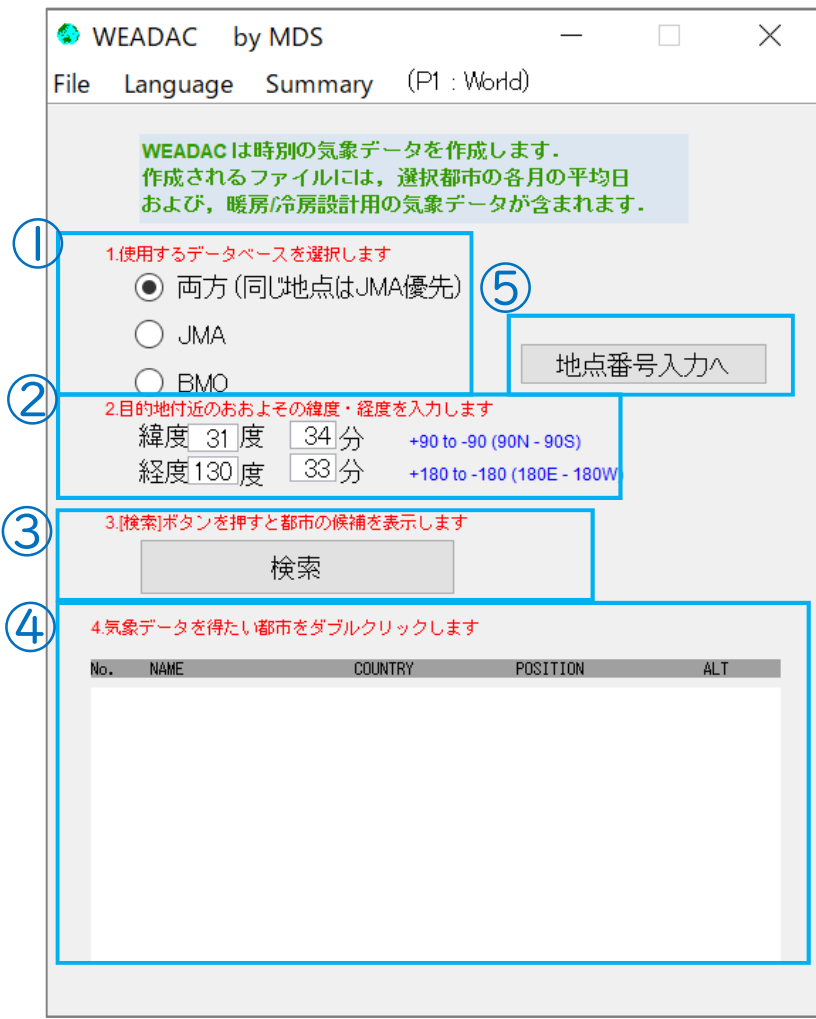

### 図 3 地点検索画面

地点の検索には以下の2つの方法が用意されています。

【方法1】緯度・経度情報からの検索

【方法2】地点番号からの入力

2つの方法を次のページから説明します。

# ご注意

WEADAC および WEADAC\_DLC はユーザが購入したライセンスの種類によって、使用できる気象デー タの地域に違いがあります。購入していない地域の都市は表示されません。

#### 方法1.緯度・経度情報からの検索

図 3 の画面で,目的の都市を検索,選択します。都市の選択は

- 1. データベースの選択
- 2. 緯度経度情報の入力
- 3. 検索ボタンをクリックして検索を実行
- 4. 候補地点一覧から都市の選択

の手順でおこないます。詳細を以下に示します。

■データベースの選択(図中①)

WEADAC の持つ2つの気象データベース(JMA と BMO)のうち,どちらを使うかを指定します。「両方」を 選ぶと,両方から検索します。ただし,[データベース作成時に両データベース間で重複していると見なされて いる地点]については,JMA のもののみを表示します。

WEADAC では,英国気象局が収集した月別気象データを BMO,日本の気象庁が収集した世界の気象デ ータを BMO と同じフォーマットに編集した月別気象データを JMA と名付けています。WEADAC は,BMO, JMA をもとに時刻別気象データを作成していますが,BMO,JMA の月別気象データそのものを見ることは できません。時刻別気象データの作成方法に関心のある方は,本ホームページの技術解説『WEADAC の時 刻別データの作成法』をご覧ください。

■目的地点の緯度経度情報の入力(図中②)

時別気象データの出力を実施したい都市付近の緯度・経度の情報を入力します。入力は,"○○度○○分" の形式で入力していきます。このとき緯度入力では北緯をプラス,南緯をマイナス値で入力し,経度入力では 東経をプラス,西経をマイナス値で入力することになります。

例えば[北緯 40 度 34 分,西経 75 度 33 分]の場合,

「緯度:40 度 34 分,経度:-75 度 33 分」で入力します。

■検索の実行(図中③)

"検索"ボタンを左クリックすることで,入力した緯度・経度の情報に基づき候補都市を 10 都市表示します。

■候補地点一覧(図中④)

入力した緯度経度情報から,入力位置に近いデータベースに含まれる 10 地点が一覧表示されます。各地点 の表記は左から順に,地点番号,地点名,国名,緯度経度,収録されているデータベース,標高です。収録され ているデータベースは「(J)」か「(B)」で表現されます。 10 都市のうち,出力対象にしたい都市があればそれ をダブルクリックして地点を決定します。なお,各都市を左クリックすると一覧の右上箇所に,その地点と入力し た緯度経度までの直線距離が表示されます。

■地点の選択(図中④)

候補地点の一覧から,出力したい都市名をダブルクリックすると,地点が選択されます。

## 方法2.地点番号からの検索

図 3 の画面で,目的の都市を検索,選択します。都市の選択は

- 1. 地点番号入力モードに切替
- 2. 地点番号の入力
- 3. 検索ボタンをクリックして検索を実行
- 4. 候補地点一覧から都市の選択

の手順でおこないます。詳細を以下に示します。

■地点番号入力モードに切替(図中⑤)

「地点番号入力へ」を押して、画面を切り替えます。切り替え後の画面は図 4 図のようになります

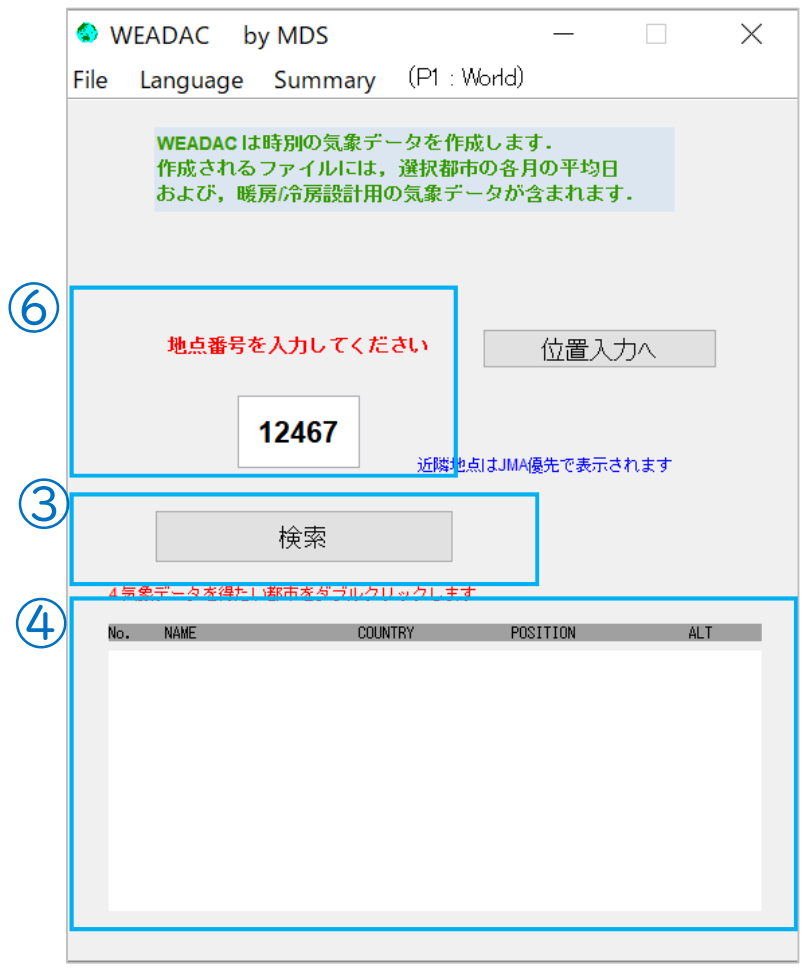

#### 図 4 地点番号入力モード

■目的地点の緯度経度情報の入力(図中⑥)

時別気象データの出力を実施したい都市の地点番号を入力します。入力は半角数字で行います。

■検索の実行(図中③)

"検索"ボタンを左クリックすることで,入力した地点番号の都市と、その近隣都市(JMA 優先表示)を 10 都市 表示します。

■候補地点一覧(図中④)

入力した都市に近いデータベースに含まれる 10 地点が一覧表示されます。各地点の表記は左から順に,地 点番号,地点名,国名,緯度経度,収録されているデータベース,標高です。収録されているデータベースは 「(J)」か「(B)」で表現されます。 10 都市のうち,出力対象にしたい都市があればそれをダブルクリックして地 点を決定します。なお,各都市を左クリックすると一覧の右上箇所に,その地点と入力した緯度経度までの直 線距離が表示されます。

■地点の選択(図中④)

候補地点の一覧から,出力したい都市名をダブルクリックすると,地点が選択されます。

**6**

# 2.4. 計算条件と出力の設定

地点が選択されると図 5 の画面になり,計算の条件と出力先の指定をおこないます。

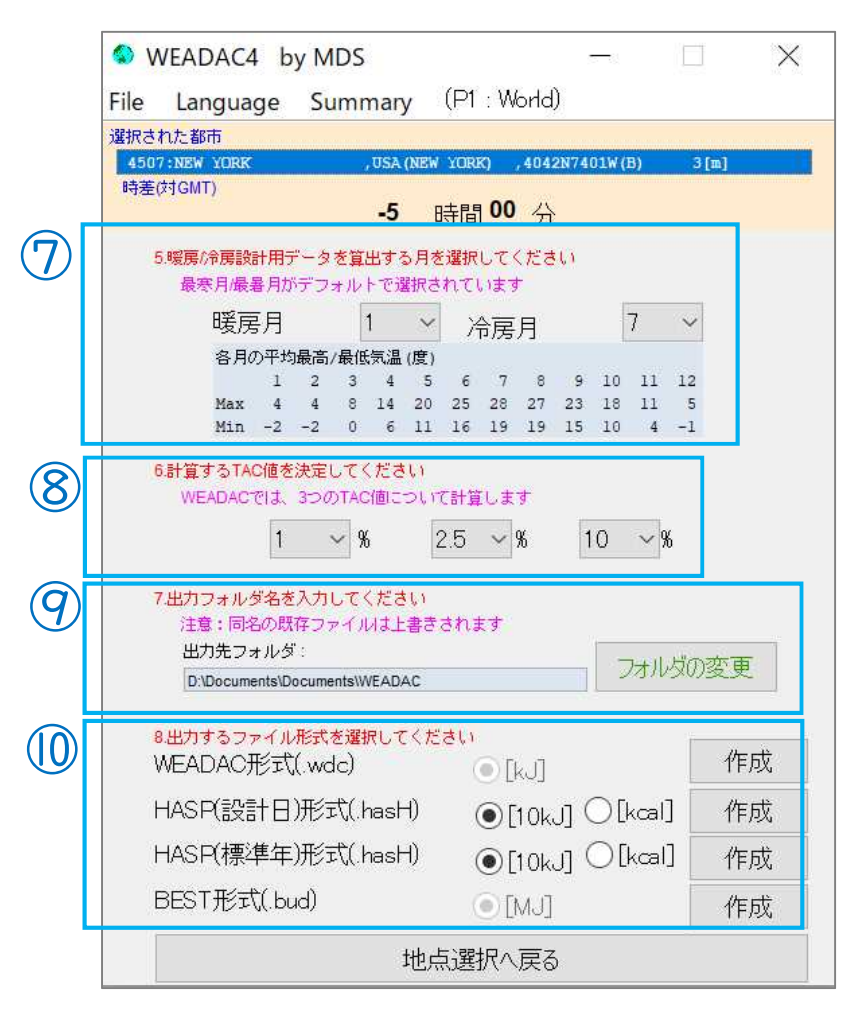

図 5 計算条件と出力の指定画面

図 5 の画面で,計算条件と出力先を指定し,計算結果を出力します。操作は

- 1. 暖房/冷房設計用データを算出する月を選択
- 2. 計算に採用する TAC 値の設定
- 3. 出力先フォルダ,ファイル名の入力
- 4. 出力ボタンをクリックしてファイルを出力

の手順でおこないます。詳細を次に示します。

設計用データを算出するための月を選択(図中⑦)

選択した都市について各月の最高気温と最低気温が表示されるので,それを参考に暖房設計用データの 計算に用いる月と冷房設計用データの計算に用いる月をそれぞれ指定します。標準では,最寒月と最暑月が 入力されています。変更する場合はドロップダウンリストから月を選択してください。

TAC 値の指定(図中8)

設計用データを算出する際に使用する超過危険率の値(TAC 値)を指定します。WEADAC では,3 つの TAC値について計算をします。標準では 5%,10%,20%となっています。変更する場合はドロップダウンリストか ら TAC 値を選択してください。

出力先の指定(図中⑨)

計算結果を出力するフォルダを指定します。表示されているフォルダから変更する場合には"フォルダの変更" ボタンを左クリックして,任意のフォルダを指定してください。

ファイルの出力(図中⑩)

指定した内容で,指定されたフォルダへ結果を出力します。出力できる形式は以下の4種類です。

・WEADAC, WEADAC\_DLC 形式 (.wdc)

・ヘッダ付 HASP 設計日気象データ形式 (.hash)

・ヘッダ付 HASP 年間気象データ形式 (.hash)

・BEST 形式(設計用気象データ) (.bud)

出力したい形式の「作成」ボタンを押すことで指定した出力先にファイルが作成されます(上書き)。

出力したら図 6 の表示がでるので"OK"を押してください。

また、ヘッダ付 HASP 形式は、出力する値の単位を国際単位系にするか工業単位系にするか指定することが できます。出力させたい単位系のラジオボタンを選択してから「作成」ボタンを押してください。

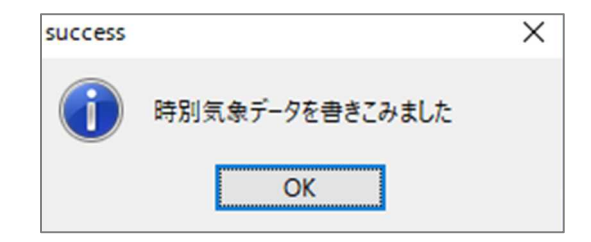

図 6 出力終了表示

# 3. WEADAC、WEADAC\_DLC の有効化(ユーザの登録)

WEADAC は試用版のままでもすべての操作はできますが,どの都市を計算しても出力ファイルの内容は 常に同一のものとなります。WEADAC DLC も同一地点の計算に制約されます。製品版としてこれらの制限 を解除するにはライセンスキーを購入し,WEADAC に入力する必要があります。

※WEADAC\_DLC の有効化も WEADAC で行います

ライセンスキーの取得と制限解除の流れは

1. WEADAC や WEADAC\_DLC を使用するコンピュータ上で「申し込みキー」を生成する

- 2. 申し込みキーを(株)気象データシステム Web ページの WEADAC 注文フォームに貼付して発注
- 3. (株)気象データシステムが指定する口座に代金を入金する
- 4. (株)気象データシステムから「ライセンスキー」を受領する
- 5. WEADAC に「ライセンスキー」を入力する

となります。

ライセンスキーは,申し込みキーを生成したコンピュータ1台でのみ有効で,有効期間は原則1年間となりま す。複数のコンピュータで WEADAC を使用する場合は,使用するコンピュータすべてで申し込みキーを生成 して,ライセンスキーを台数分購入する必要があります。

ライセンスキー発行後,キーの有効期間中は,(株)気象データシステムはいかなる場合もキーの再発行や交 換は受け付けませんので,必ず使用予定のコンピュータで申し込みキーを生成するようにしてください。

## 3.1. 申し込みキーの生成

ユーザ登録されていない状態で WEADAC を起動すると図 7 の画面になります。申し込みキーを生成する には"購入のための申し込みキーを生成する"をクリックしてください。

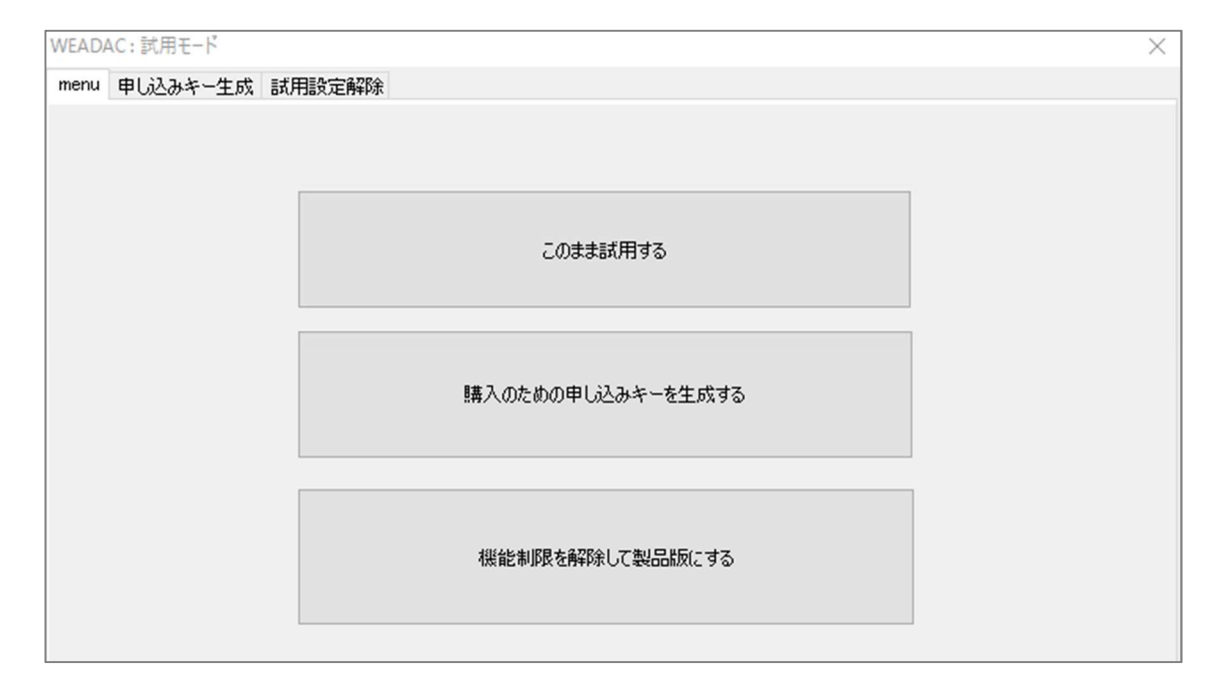

#### 図 7 起動画面

**9**

すると図 8 の画面になります。ここで,"申し込みキーの生成"をクリックします。

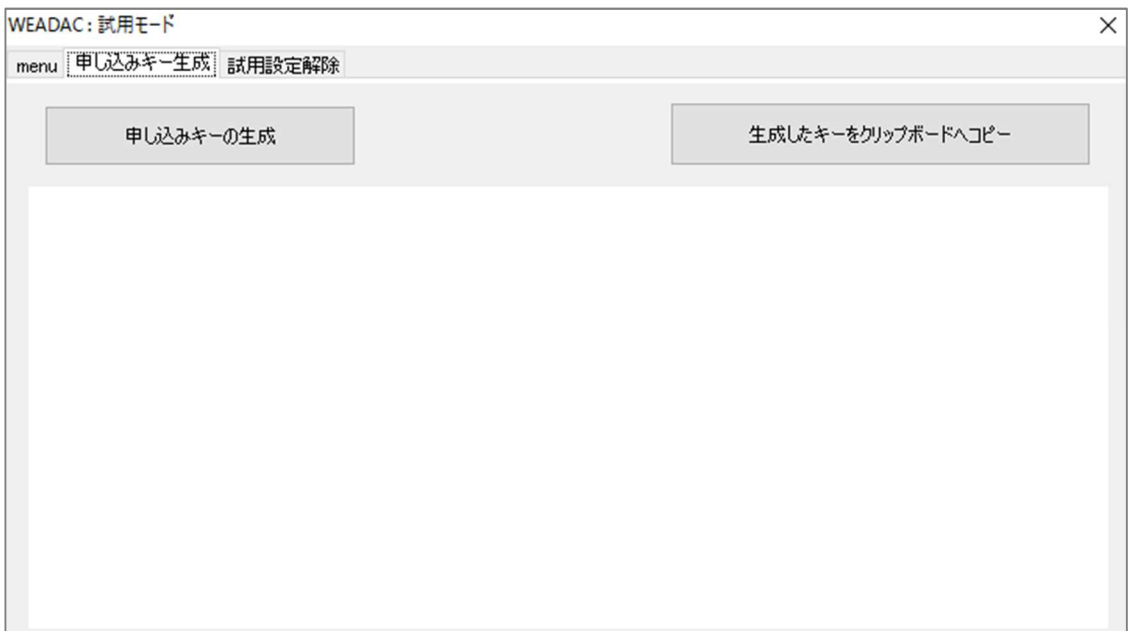

図 8 申し込みキー生成画面

すると,図 9 のように申し込みキーが表示されます(文字列の長さや内容は毎回異なります)。 注文の際はこのキーを,ウェブページの WEADAC 注文フォームへそのまま貼り付けてください。

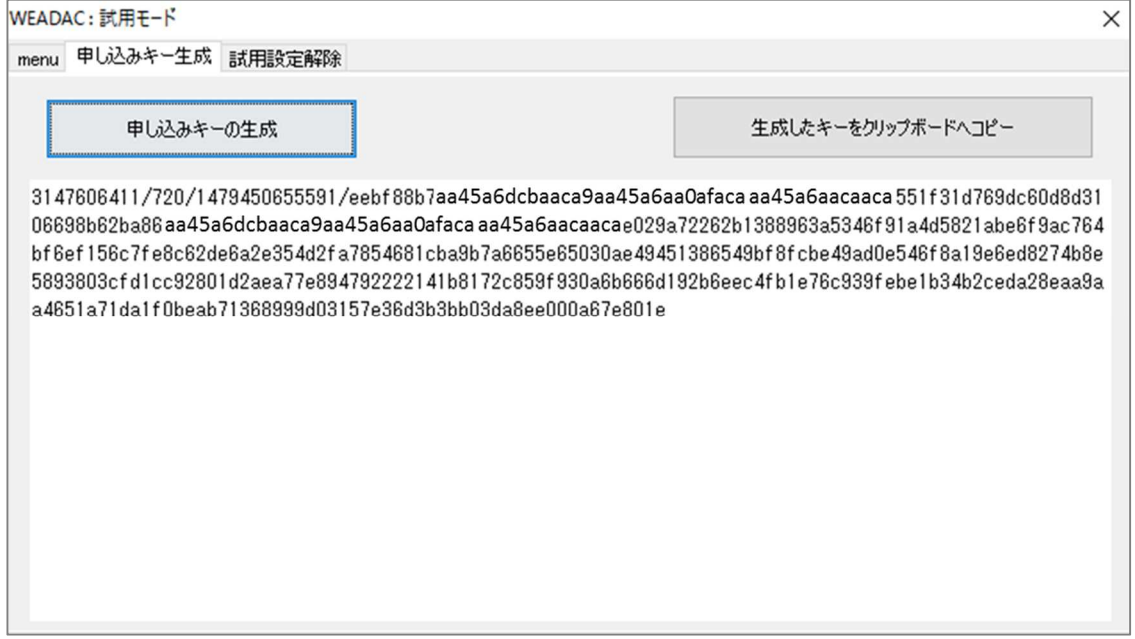

図 9 申し込みキーの生成

# 3.2. ライセンスキーの入力

代金支払後に(株)気象データシステムから受領したライセンスキーを入力します。

ユーザ登録されていない状態で WEADAC を起動した図 7 の画面で,ライセンスキーを登録するには"機 能制限を解除して製品版にする"をクリックしてください。すると,図 10 の画面になります。

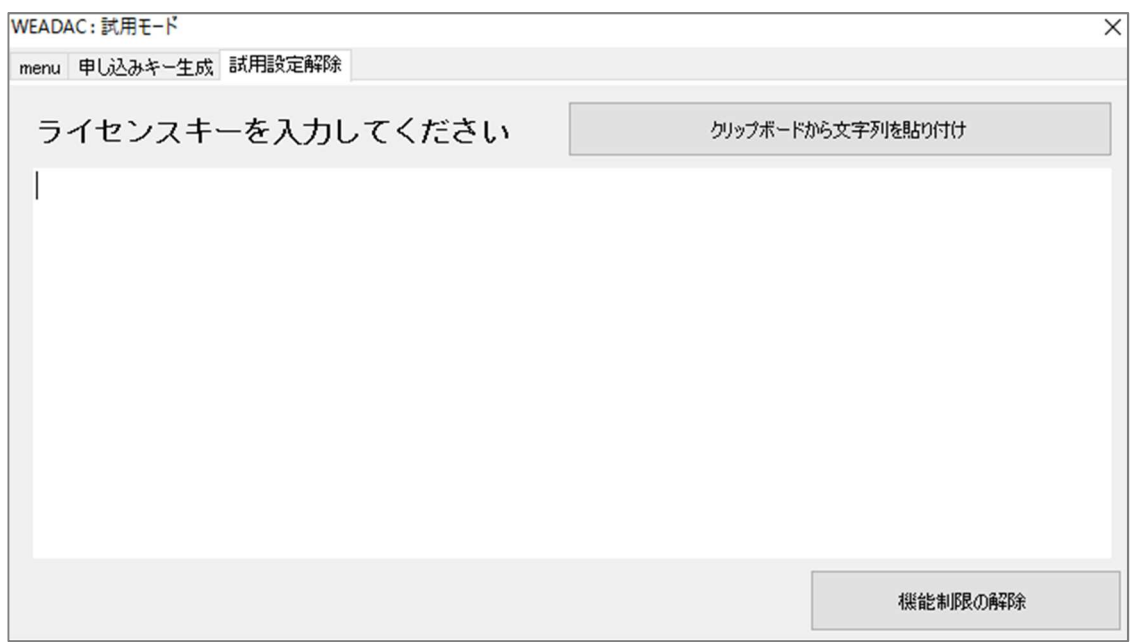

図 10 ライセンスキー入力画面

この画面でテキストエリアに,ライセンスキーを貼り付けて(入力して),"機能制限の解除"ボタンをクリックしま

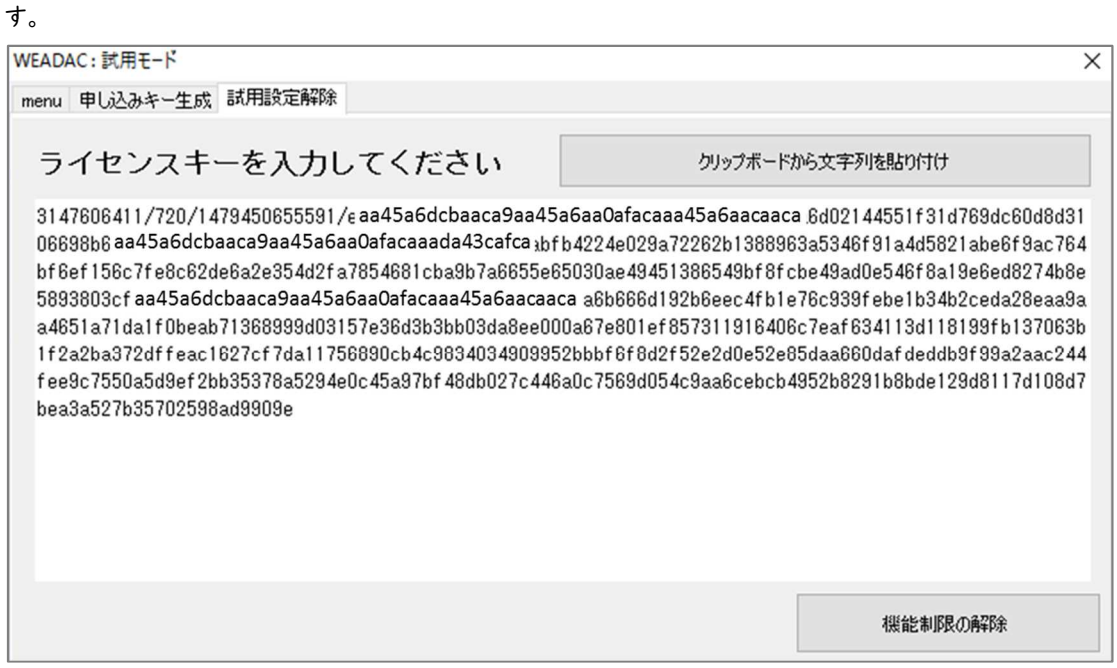

#### 図 11 ライセンスキーの入力

正しいキーが入力されると図 12 のようなダイアログが表示されて,機能制限が解除されます。

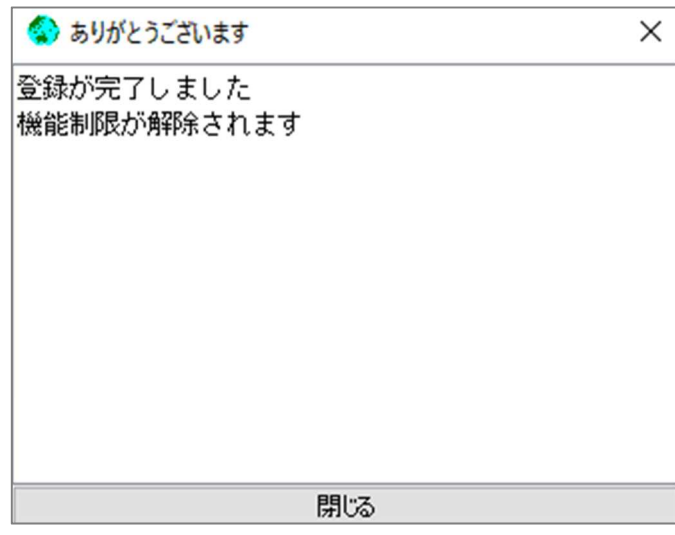

図 12 登録完了

# 3.3. ライセンスキーが登録されない場合は?

以下のことを確認して,正しいライセンスキーを入力するようにしてください。

・ライセンスキーの入力に間違いがないか(入力ミス,貼付ミスはないか)

→1文字でも誤りがあると失敗します。

・申し込みキーを生成したコンピュータ上の WEADAC であるか

→申し込みキーを生成したコンピュータと同一の個体でなければ失敗します。 ・複数台申し込みの場合,別のコンピュータ用のライセンスキーと取り違えていないか →生成した申し込みキーに対応したライセンスキーを入力しなければ失敗します

# 参考情報:表示レイアウトが崩れる場合の対応について

以下の参考情報は、WEADAC を例に挙げていますが、Windows の一般的な操作であり、MDS のサポート義務の対 象範囲外となります。また、図の内容についてもファイルの場所や画面内容などユーザの環境によって異なります。

高 DPI 表示時のスケーリングについて

近年の高精細ディスプレイの普及により、Windows では高解像度時に実行するソフトウェアの表示をスケ ーリング表示する機能を備えていて、それがしばしば自動で設定されています。 (Windows10 で、「設定」→「システム」→「ディスプレイ」の「拡大と縮小とレイアウト」→「テキスト、アプリ、

その他の項目のサイズを変更する」の項目です。)

この結果、環境によっては WEADAC の表示が崩れて表示されることがあります。その場合は、以下の方法 で WEADAC の起動設定を変えることで解決できることがあります。

1.スタートメニューから「MDS」を選択し、WEADAC のアイコンを表示させます。

2.WEADAC のアイコンの上で右クリックし「その他」→「ファイルの場所を開く」を選択します(図 13)。

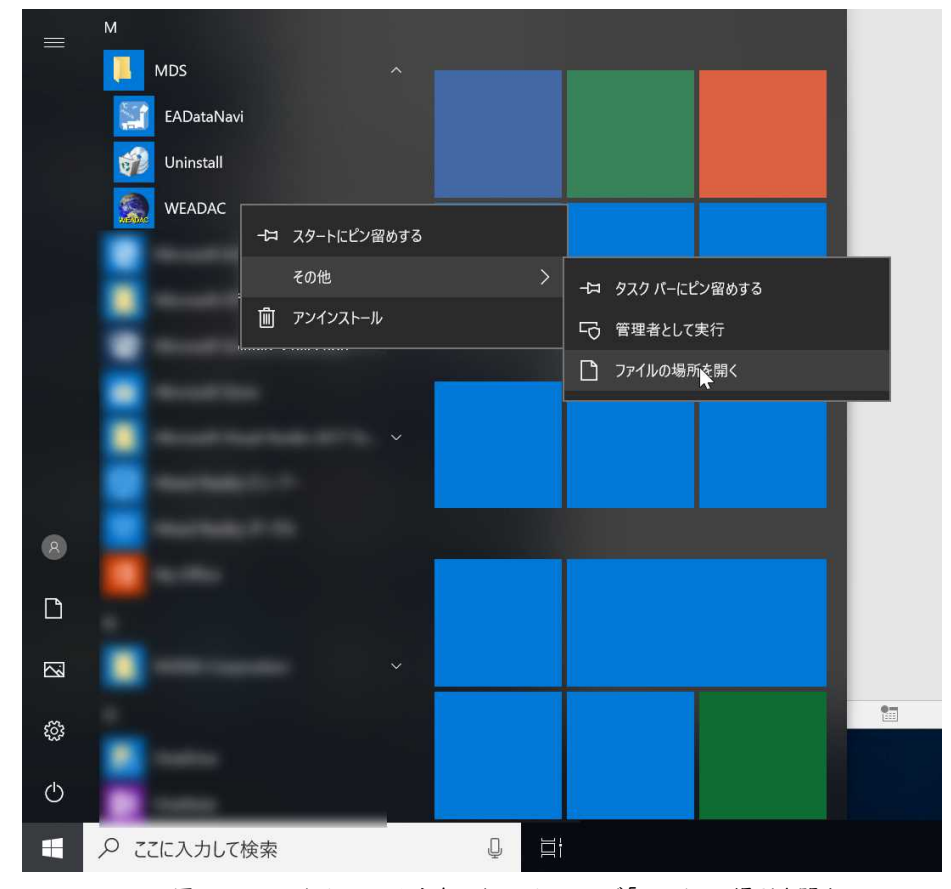

図 13 スタートメニューから右クリックメニューで「ファイルの場所を開く」

3.WEADAC のショートカットが含まれるフォルダが開かれるので、WEADAC のアイコンの上で右クリックし て「プロパティ」を選択します。プロパティの画面が表示されるので「互換性」タブを選択します(図 14 と図 15)。

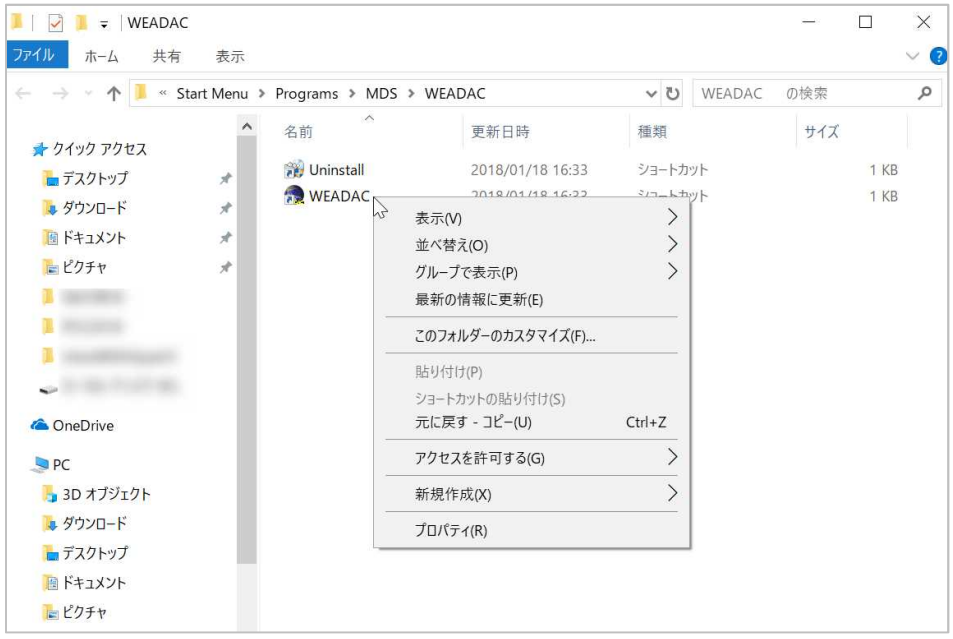

図 14 WEADAC のアイコンで右クリックメニューから「プロパティ」

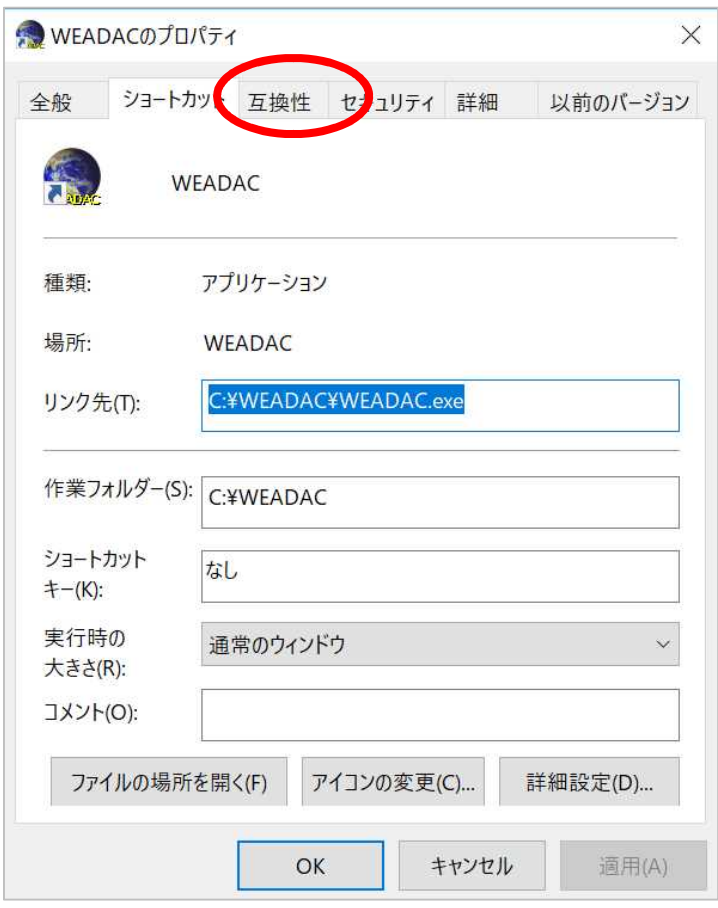

図 15「互換性」タブ

4.「互換性」の設定画面になるので、「高 DPI 設定の変更」をクリックします(図 16)。

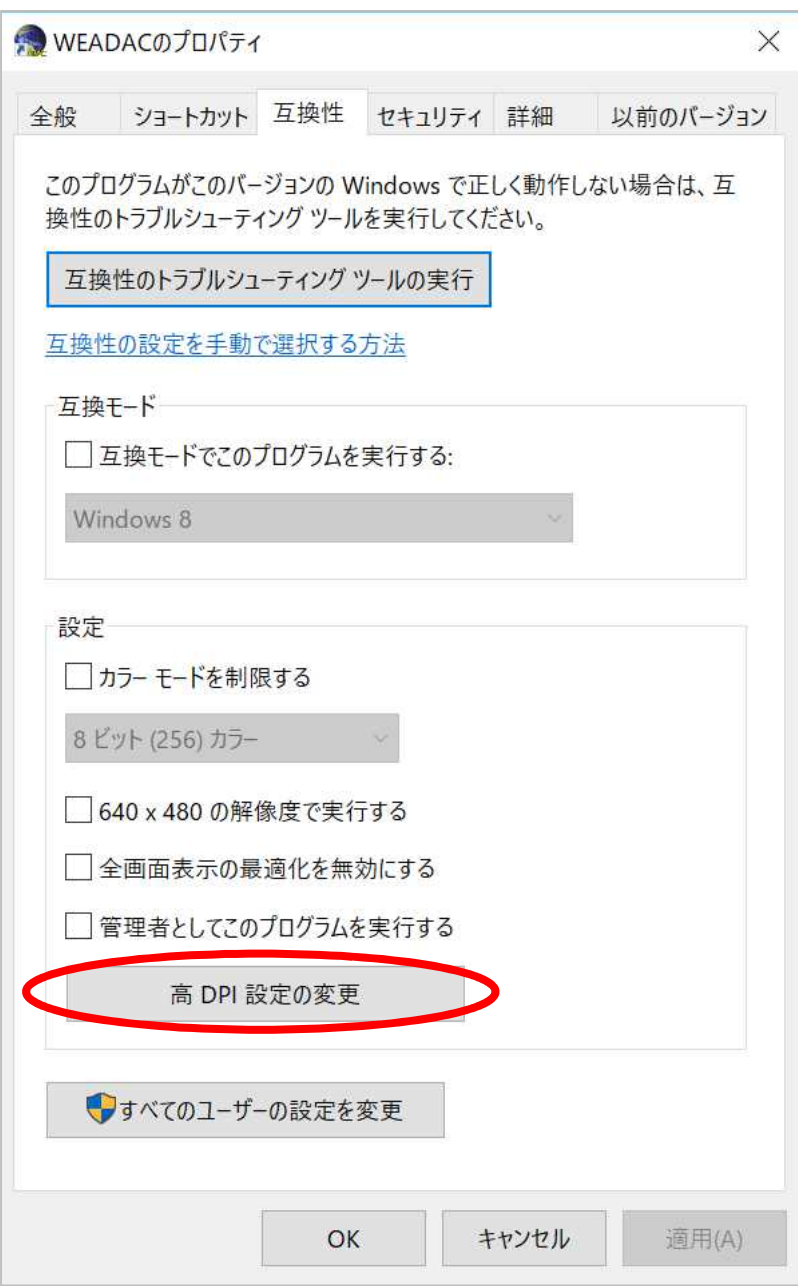

図 16 「高 DPI 設定の変更」をクリック

5.高 DPI 設定 の画面になったら、「高い DPI スケール動作を上書きします」の□をクリックしてチェック印を 付けます(図 17)。

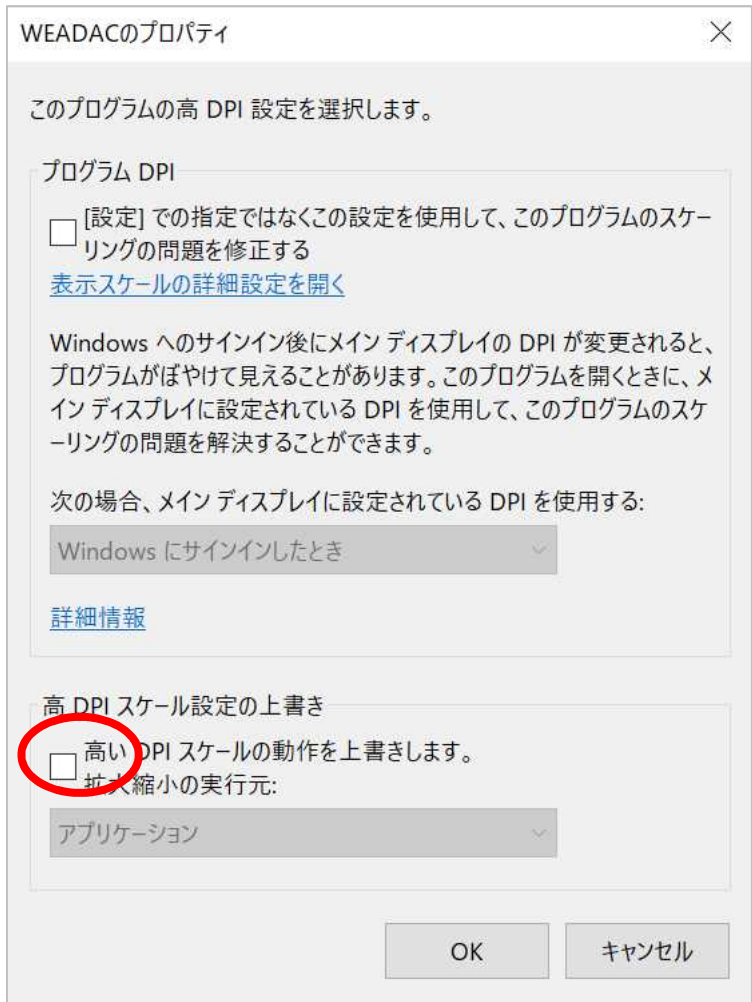

図 17 「高 DPI スケール設定の上書き」で、チェックボックスにチェックをつける

6.チェックを付けたら、その下のドロップダウンリストが有効になるので、「システム」を選んで「OK」を押しま す(図 18)。

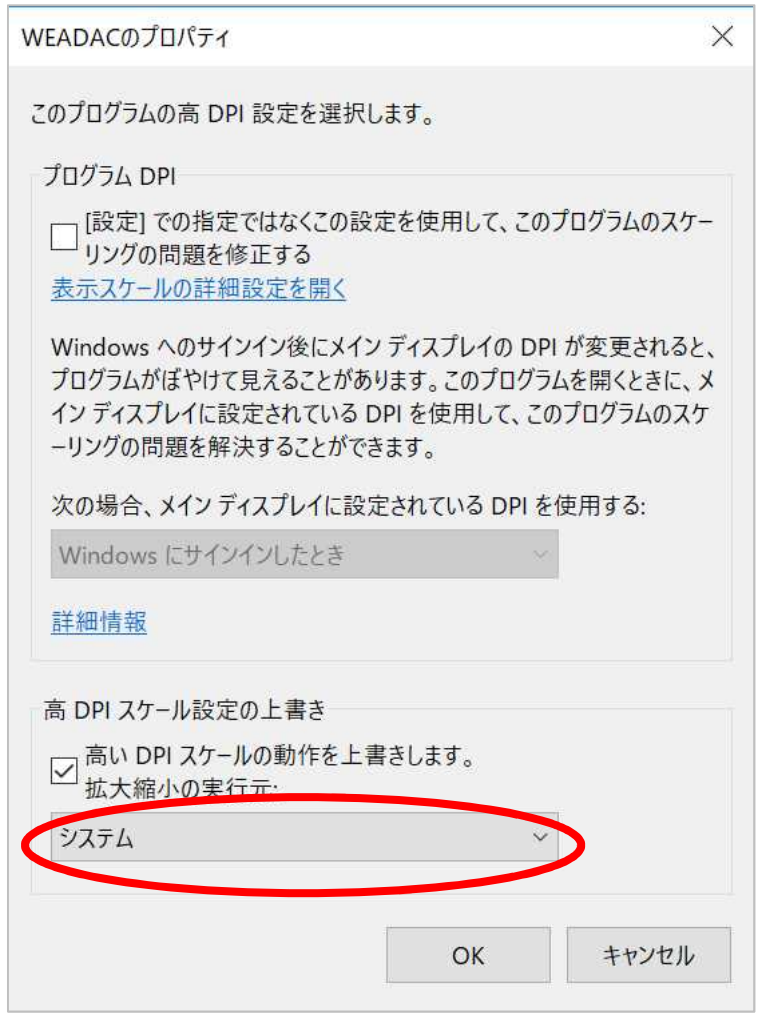

図 18 ドロップダウンリストで「システムを選択」

7.以上の設定により、次回のプログラム実行から表示のされかたが変更されます。元に戻したい場合は「5.」 で付けたチェックボックスのチェックを外して、「OK」を押してください。

世界の気象データベースソフトウェア WEADAC の使い方

2020 年 5 月 1 日 第 1 版 第 1 刷 © 気象データシステム 編集・著作 株式会社 気象データシステム 印刷・発行 株式会社 気象データシステム URL http://www.metds.co.jp/